Alberta

## **How to Access your epost Connect™ Message from Municipal Affairs**

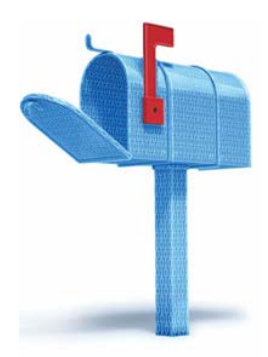

**STEP 1** - From the email sent from epost Connect please click on the green "Access the Message" button.

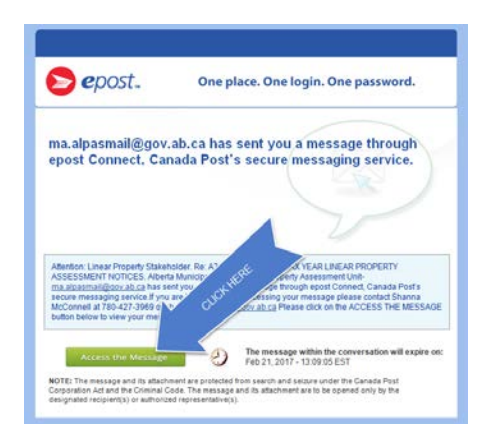

**STEP 2 -** You will be directed to the epost Login page. Enter your Username and Password:

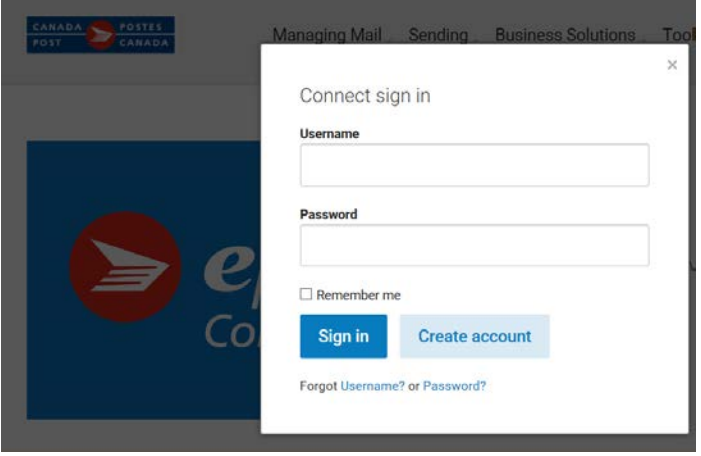

If you don't have an account yet it is best to clear your cache first then go back to the email you received from epost and click the green "Access the Message" button. You will be directed to the epost Connect "create account" page. By going through the email it is a simple one page sign-up. To clear your cache, please proceed to Step 4.1.

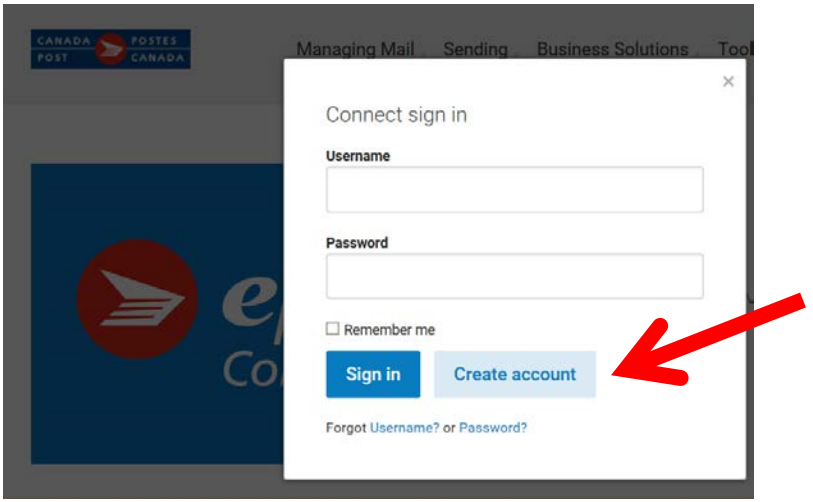

**STEP 3** – Once logged into your epost account, if you do not see your connect messages upon log in please click the "Connect" button located in the upper left hand side of the screen to access your epost Connect messages from Municipal Affairs:

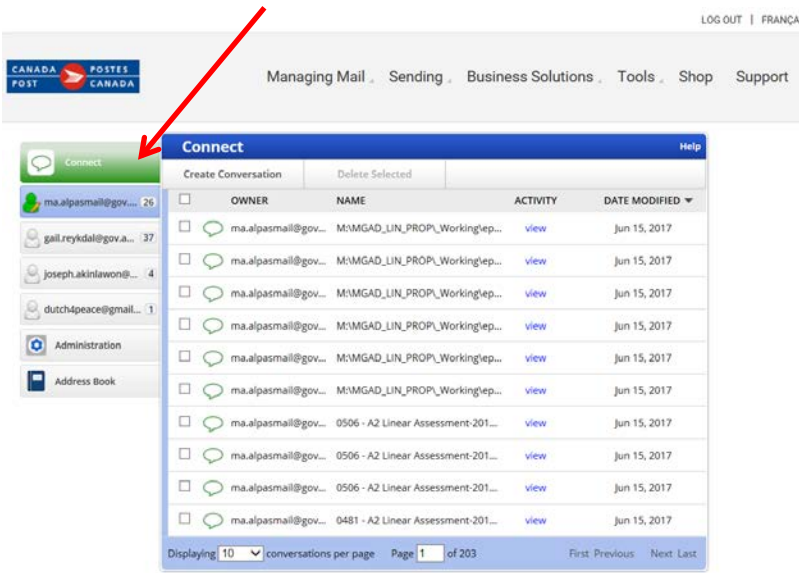

**STEP 4 –** If you have problems logging into your account you may need to clear your cache first then close explorer or chrome and re-open and go here and log in: [www.canadapost.ca/connect](http://www.canadapost.ca/connect)

4.1 - To clear the cache click on Tools>Delete browsing history

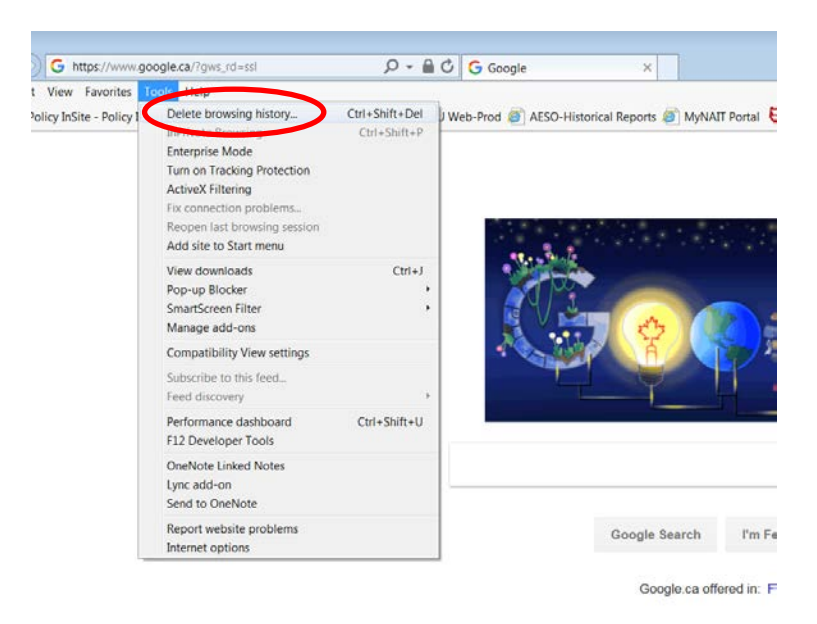

4.2 - Under the tab "Delete Browsing history" check the options Preserve Favorites, Temporary Internet Files, Cookies and History and then click "Delete".

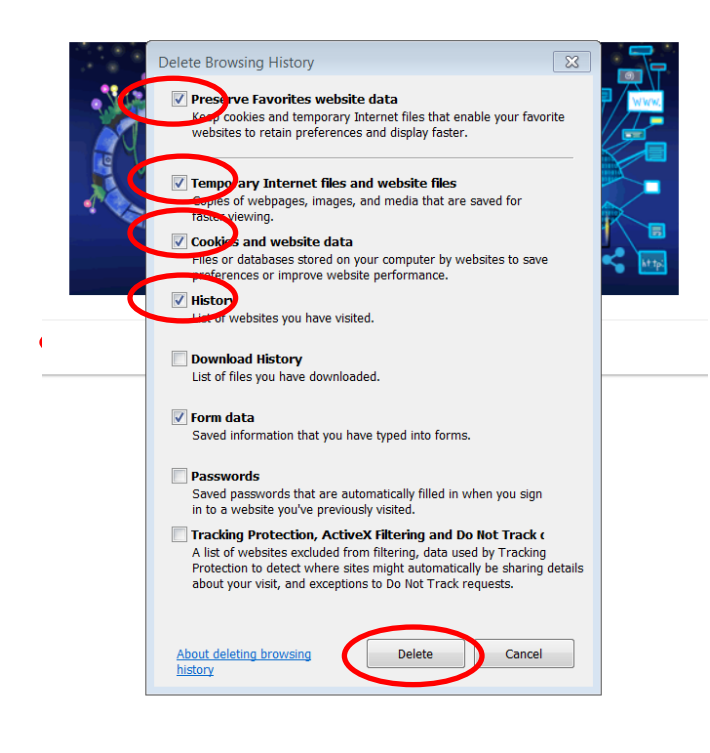

4.3 - Reopen the browser and go to: [www.canadapost.ca/connect](http://www.canadapost.ca/connect) to start fresh with your username and password. If you have not created an account yet do so now and make sure you enter the email address you gave us when it asks you for your email.

**Please note: your password needs at least 8-32 characters long and includes both upper and lower case letters as well as a number or character.**